## HOW TO REQUEST MULTI-CLAIMANT GROUP ACCESS IN THE EMPLOYER SELF SERVICE (ESS) PORTAL

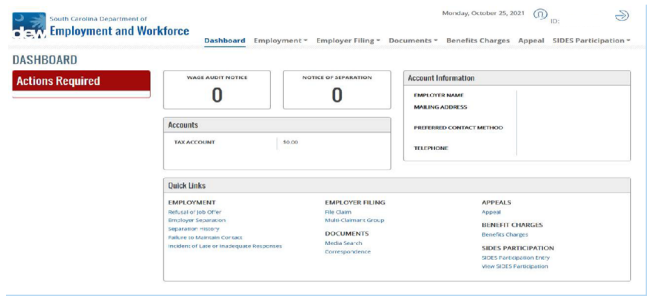

In order to file an Employer Filed Claim within the Multi-Claimant Group, you will first have to be granted access. This Guide will provide information about requesting multi-claim access.

In the Quick Links section, you will see a Header saying "EMPLOYER FILING". Click the "File Claim" link.

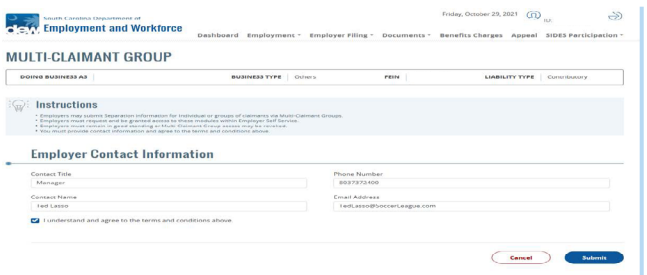

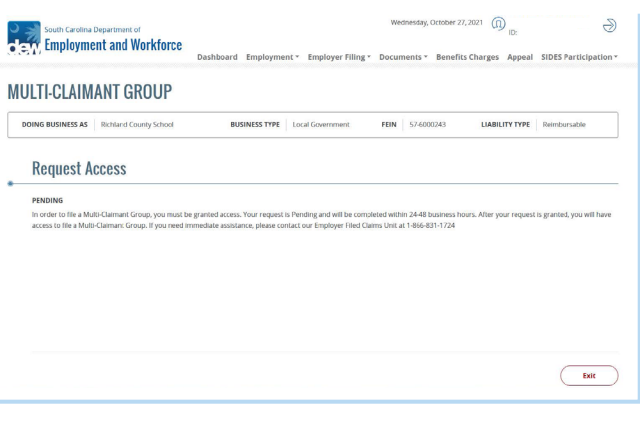

You will be required to provide Contact Information of the Individual who will be responsible for submitting the File. Please read all of the information on the next page.

- Mark the check box if you agree. Then, click Continue.
- If you do not agree, click Cancel to be directed back to the multi-claimant group page. Click Submit.

Once completing the Employer Contact Information you will be navigated to the Pending Access requested Screen. Where a member of SCDEW will have to grant access. Once access has been granted you may begin filing your claim on behalf of your employees.